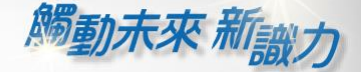

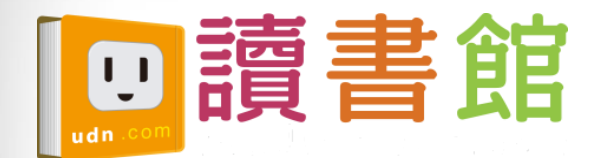

# udn讀書館平台 及app使用手冊

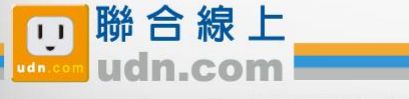

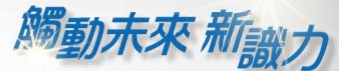

# 借閱方便簡單:行動/PC 借閱

#### PC、NB、平板、手機

#### 隨時隨地 享受電子書閱讀樂趣

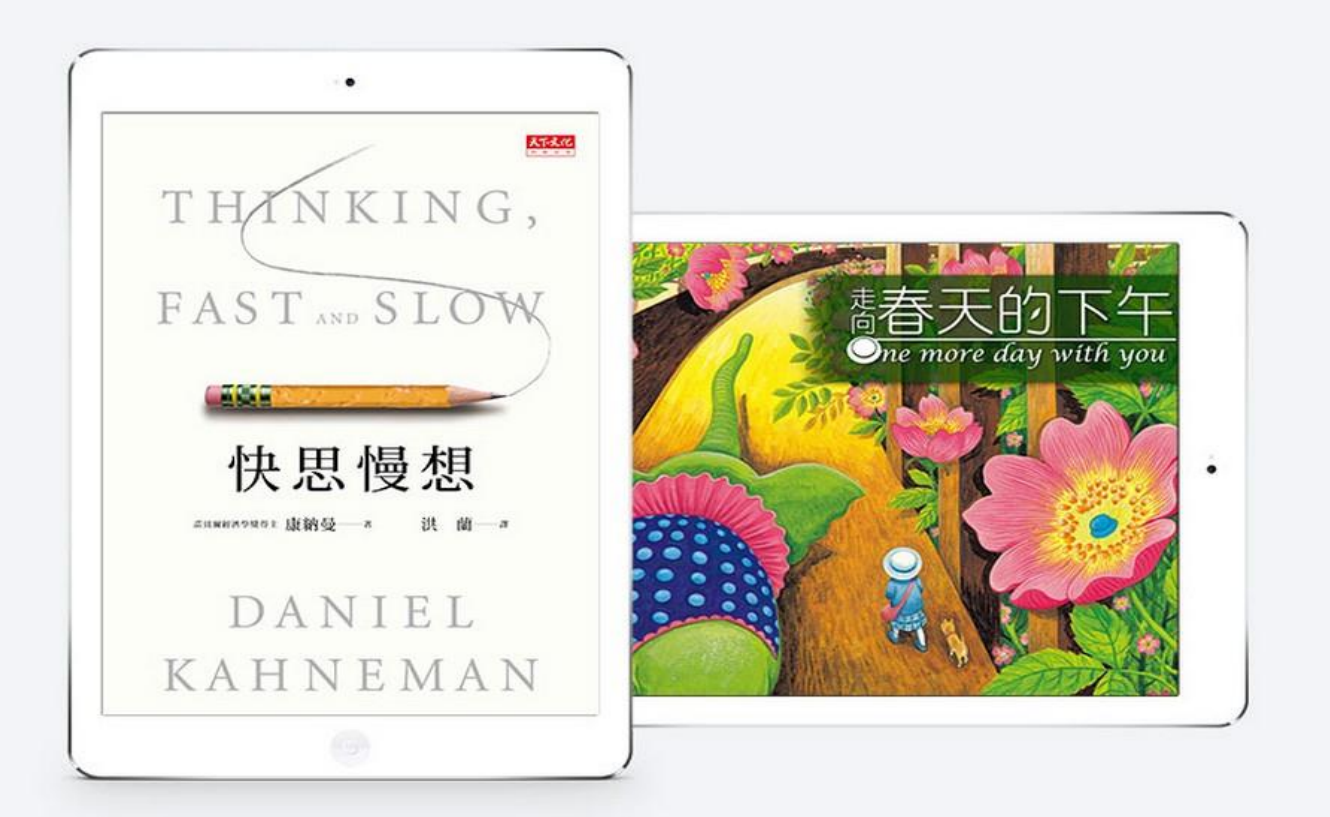

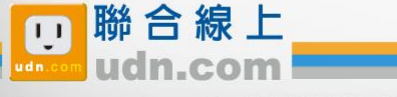

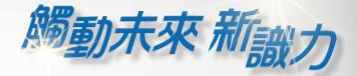

# 行動借閱

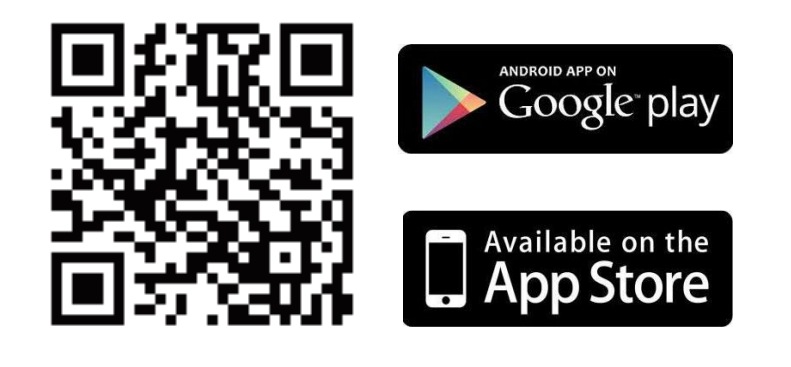

手機/平板閱讀

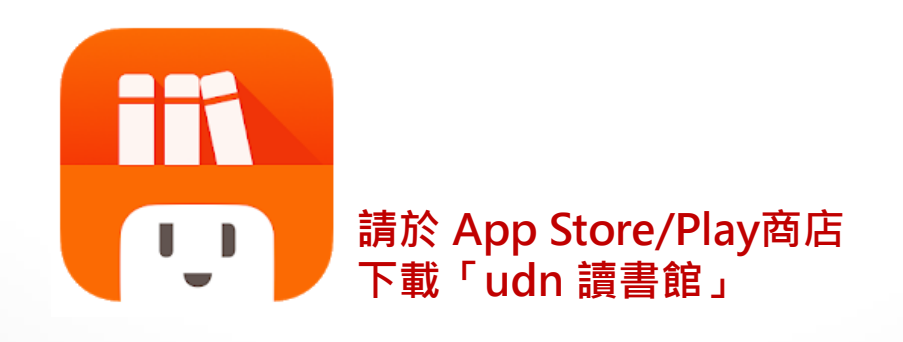

下載「**udn** 讀書館」系列 **App** 即可借閱館藏的 電子書/電子雜誌/電子報紙! 下載 **App** 登入→開始借閱!

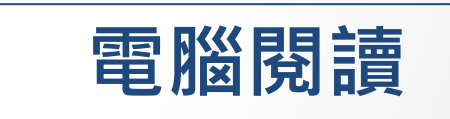

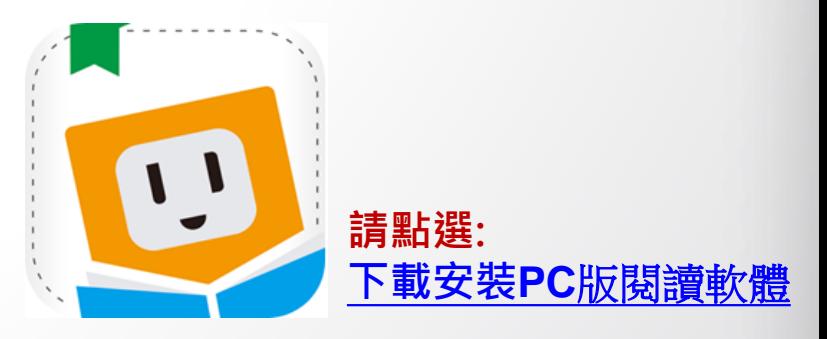

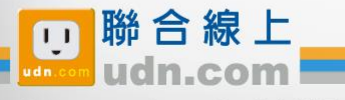

### 手機/平板-APP 書城

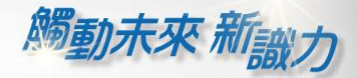

#### iOS、Android手機、平板 借書、看書、還書,全部都可於APP內完成。

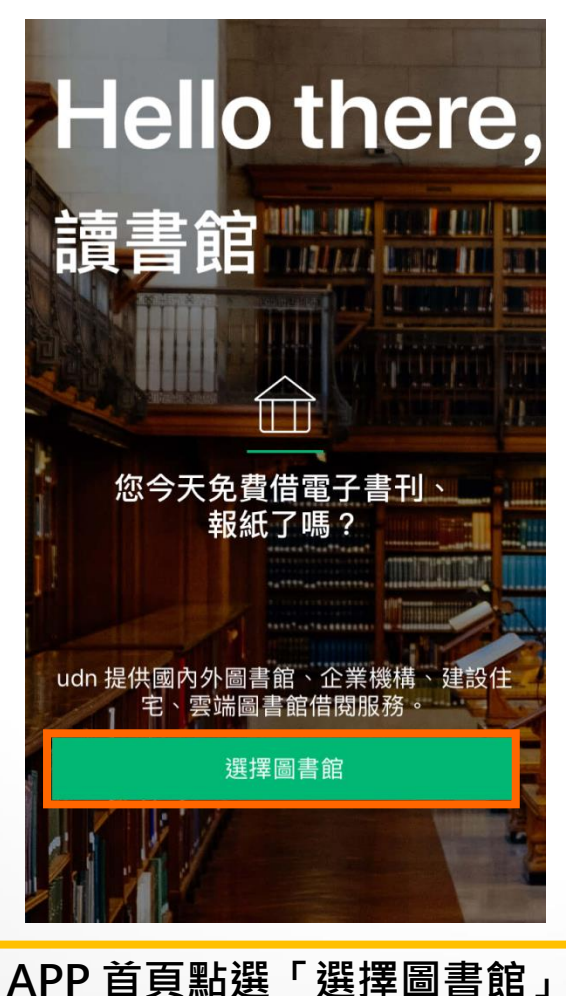

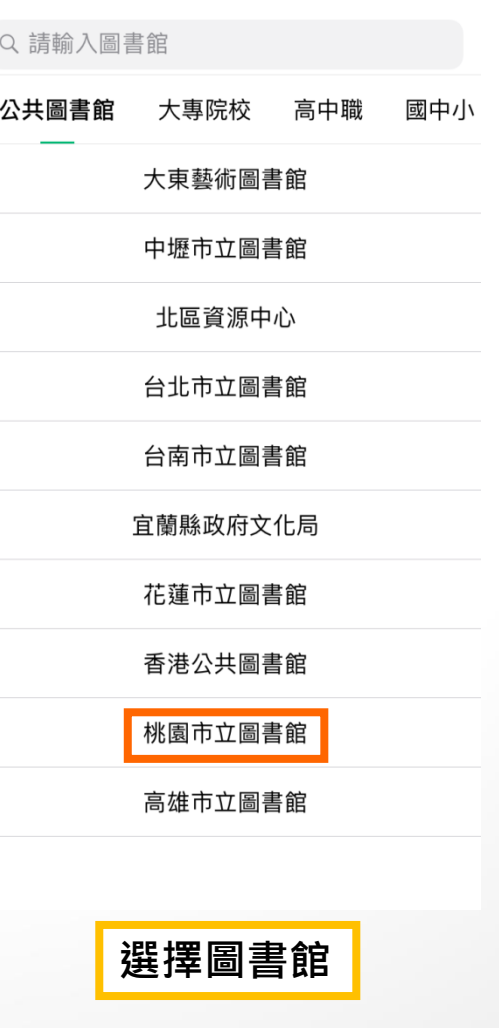

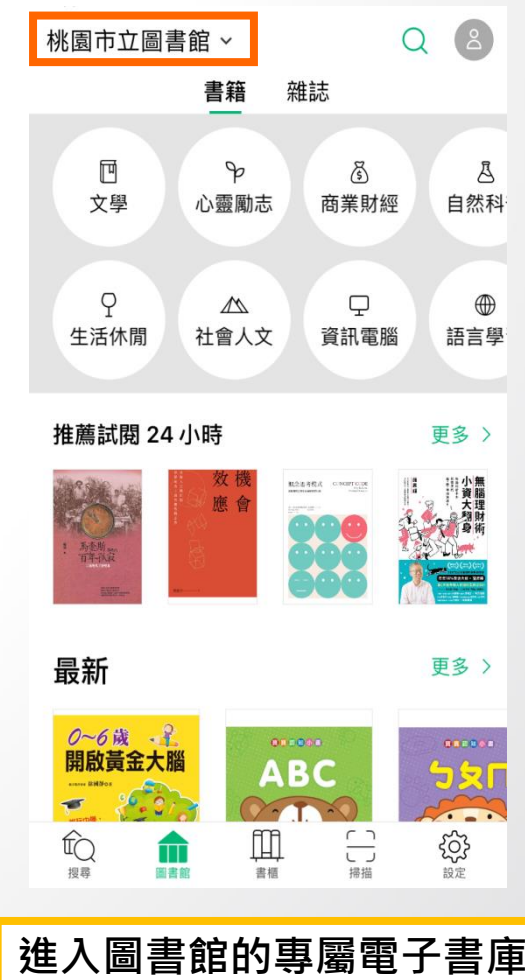

@ 2014-2018 udn.com Co. Ltd. All Rights Reserved.

聯合線上

m

#### 勾選保持登入狀態,下次進入不用再輸入帳號密碼喔!

 $\times$ 

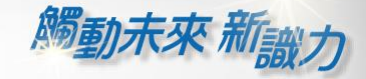

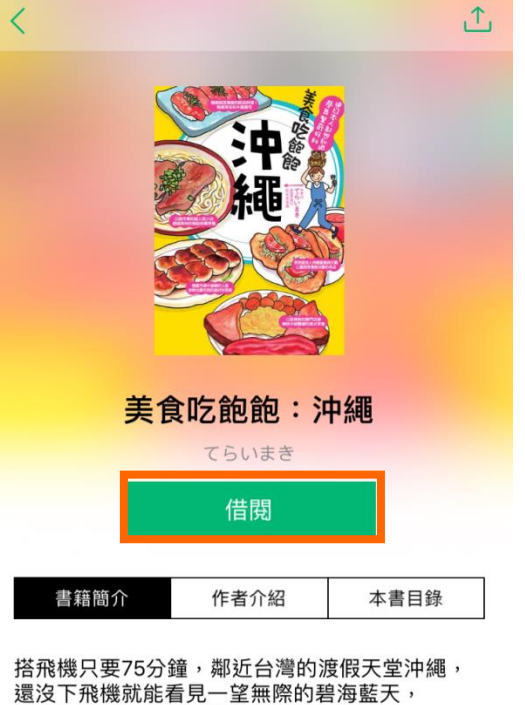

近幾年更成為南國婚禮的首選景點位置。 無論是生活、飲食、氣候等,都與台灣非常 相仿, 在地人活潑又熱情的個性, 對於外國旅客也毫不畏懼,就算講英文也溝通

無礙! 交通便利、道路順暢;安全駕駛,讓沖繩城為最 谪合初次海外白翟的旅游腾地,

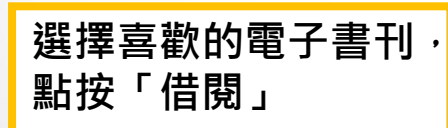

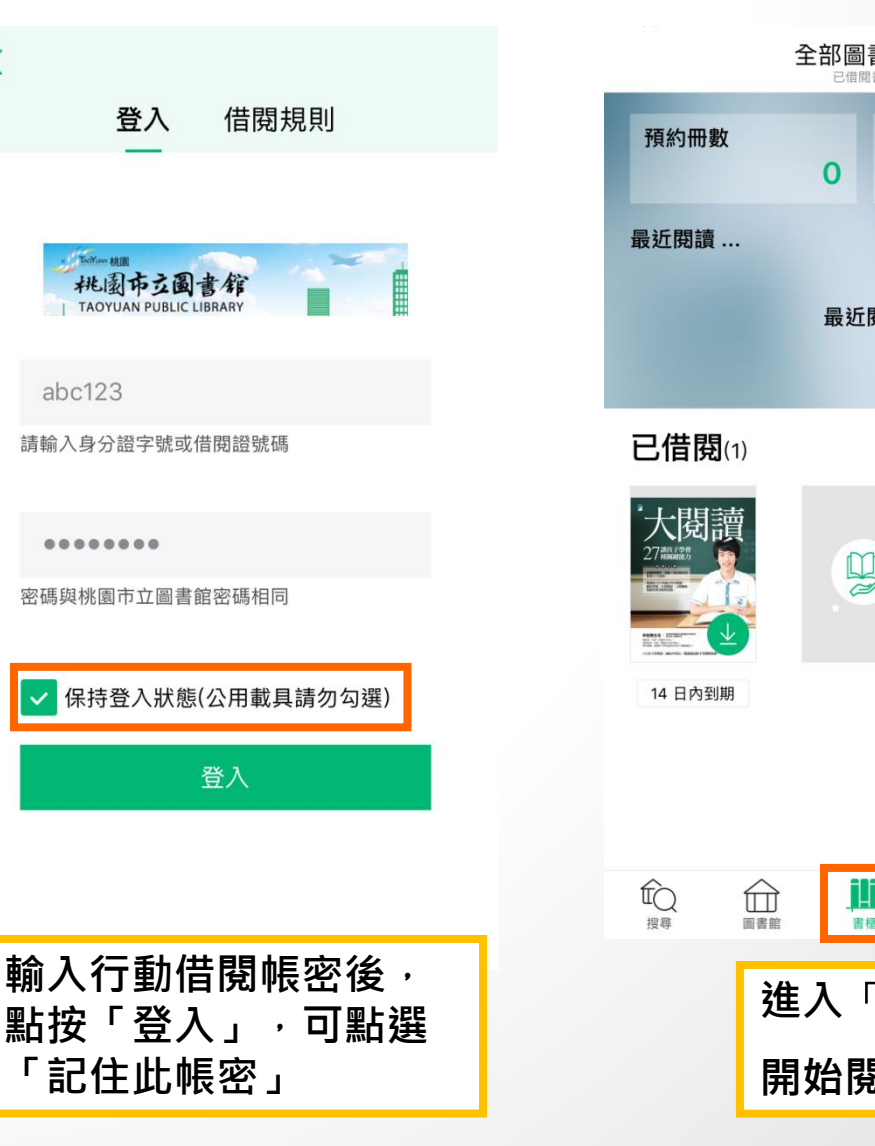

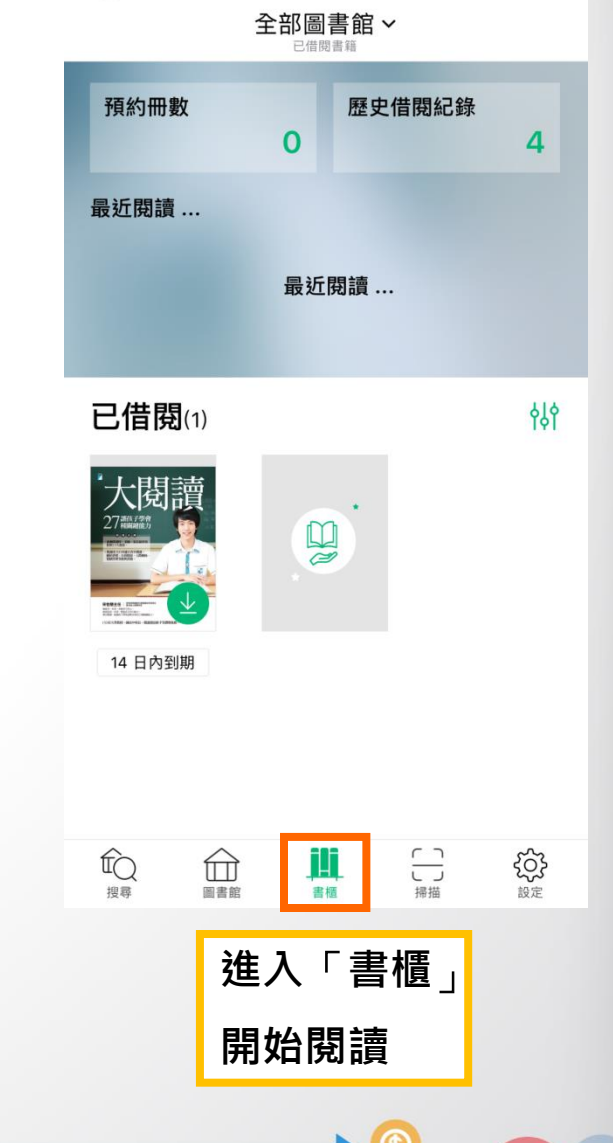

₩

© 2014-2018 udn.com Co. Ltd. All Rights Reserved.

聯合線上

m

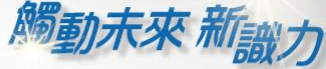

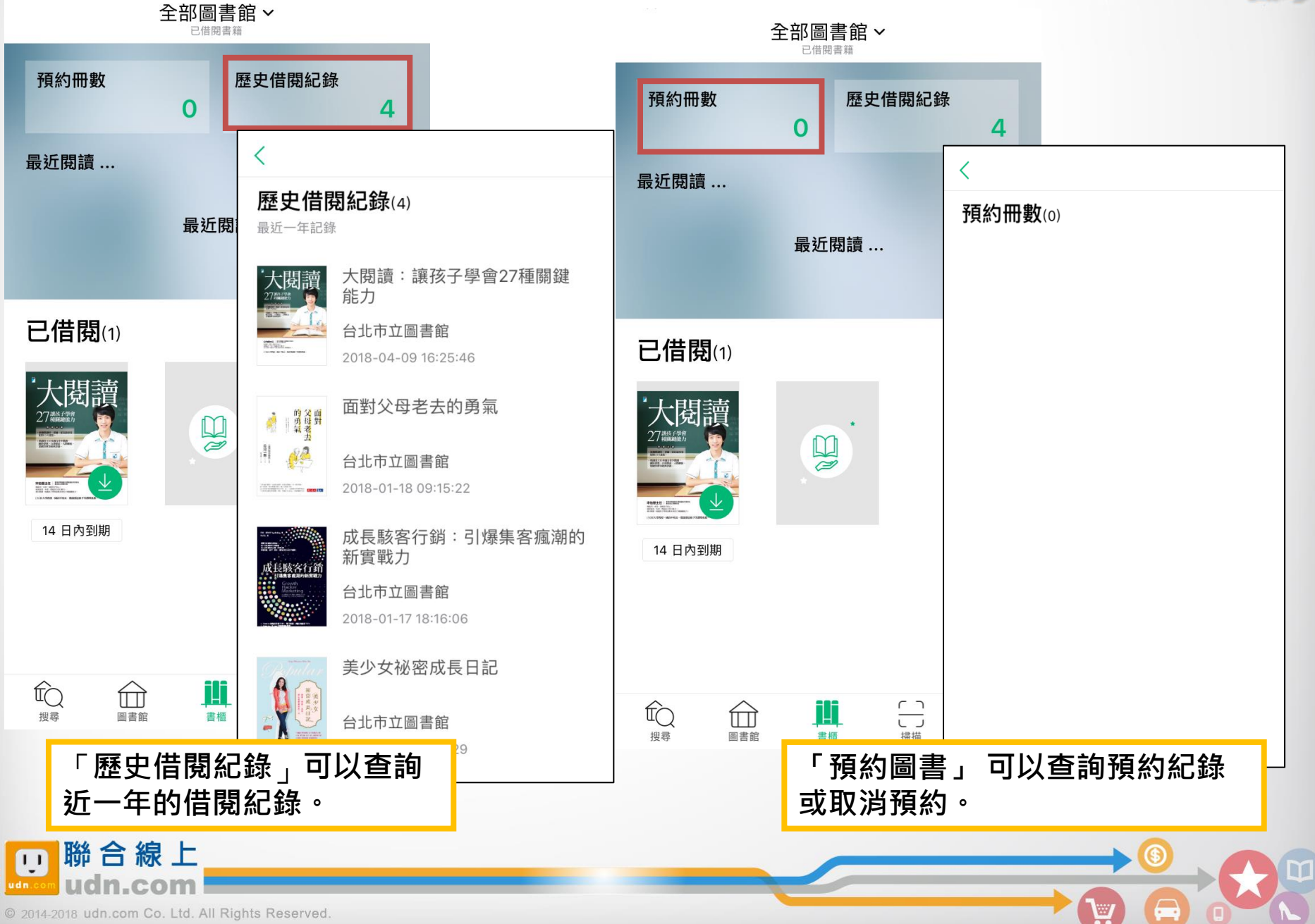

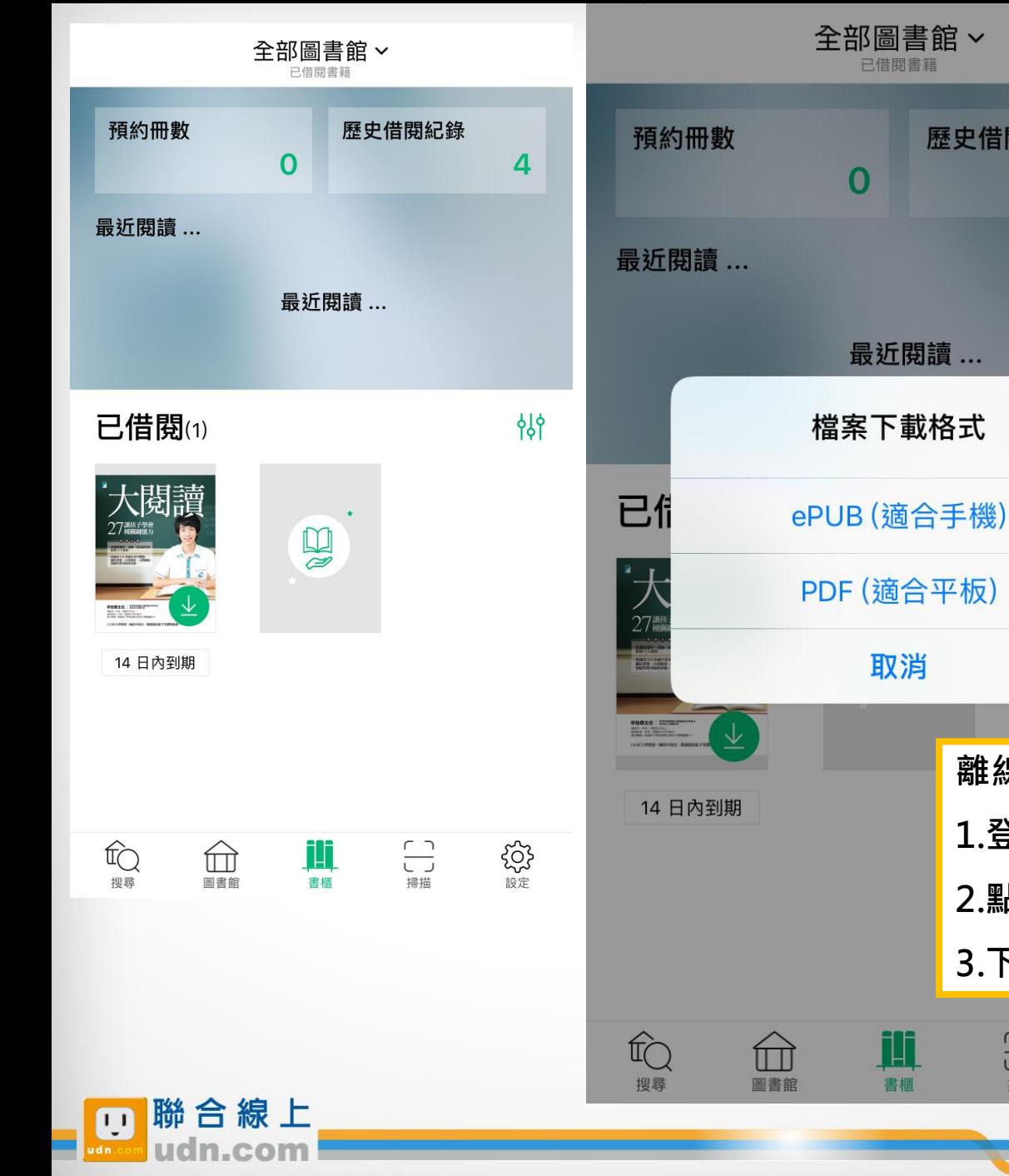

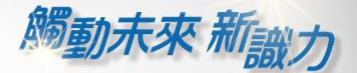

離線閱讀:

 $\frac{1}{2}$ 

掃描

歷史借閱紀錄

 $\overline{4}$ 

悱

1.登入後,進「書櫃」下載書刊

3.下載完成即可離線閱讀

503

2.點按書封,選擇適合的書籍格式下載

À

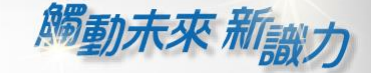

 $\overline{\circ}$ 

 $\bigoplus$ 

Ä.

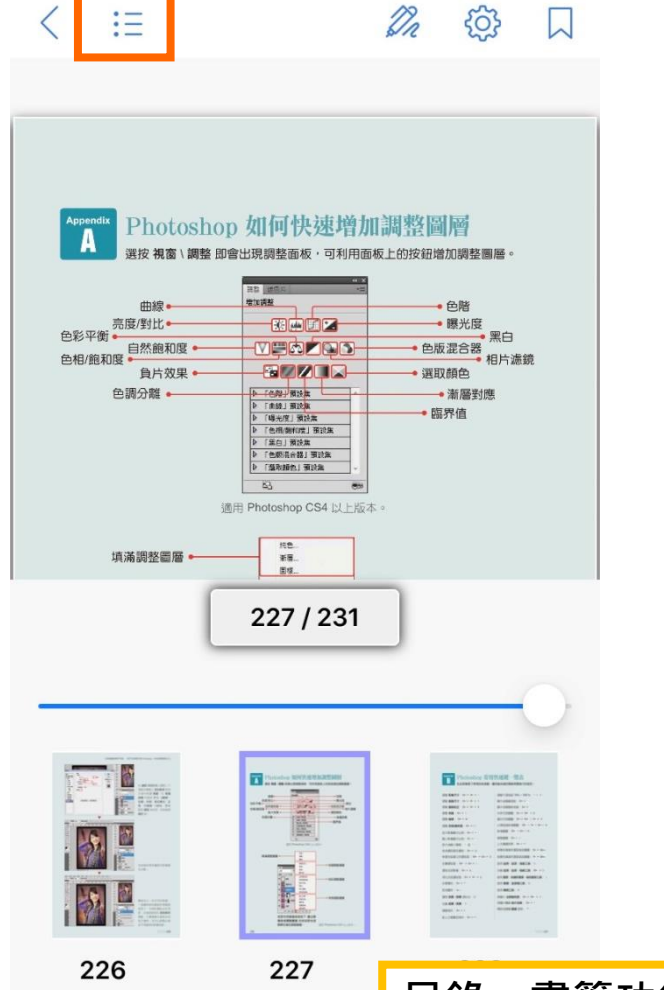

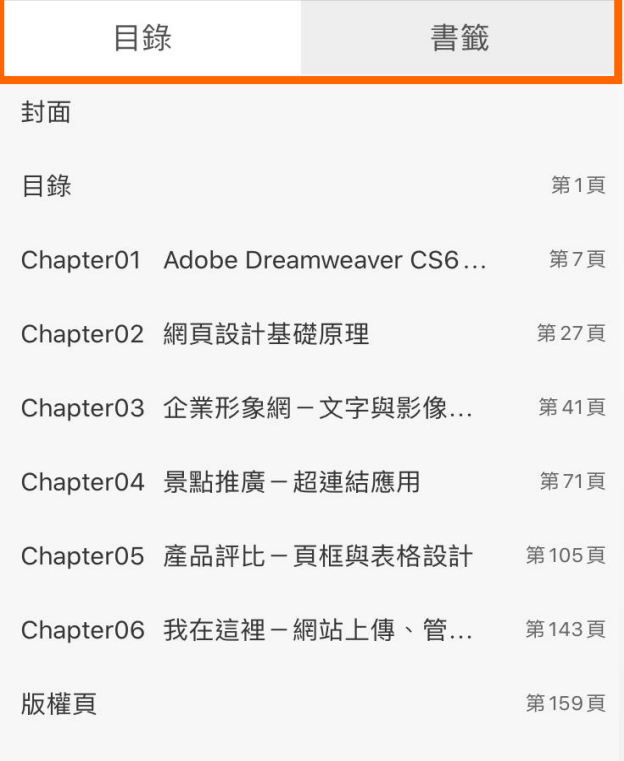

目錄、書籤功能 : 點選條列式選單,享受更方便快捷的閱讀體驗!

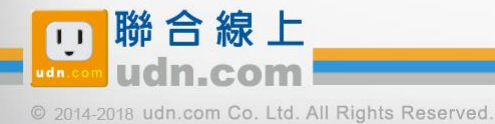

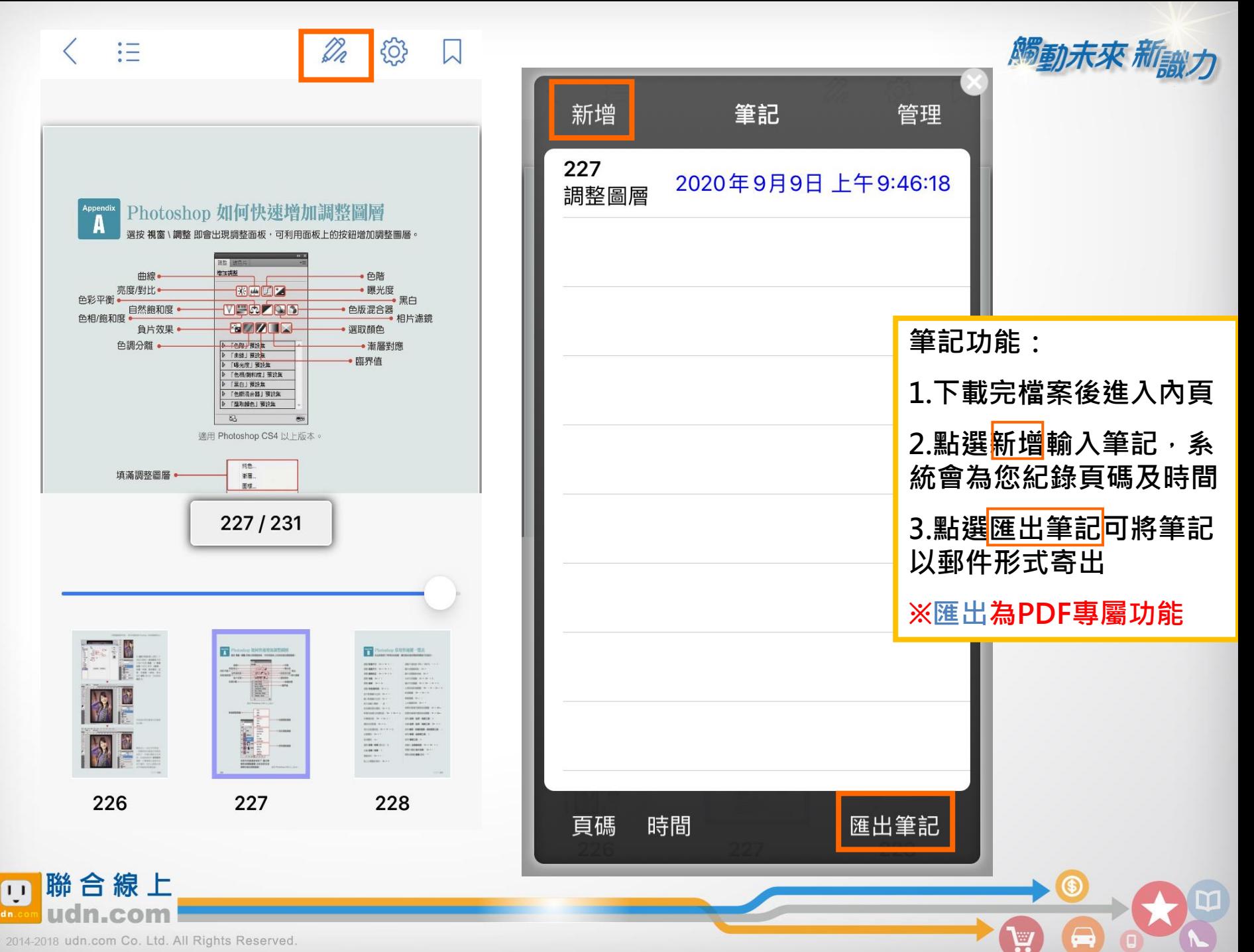

#### $\langle$ 狂

#### ${553}$ Dr

 $\overline{\mathbf{v}}$ 

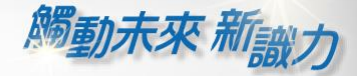

₩

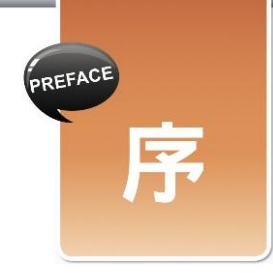

只要上網・幾乎都離不開網頁。舉凡查資料、看新聞、聽音樂、看影片、購物、安排 行程、寫文章、作筆記等等說不盡的應用,都能在網頁內完成。這些網頁,幾乎都是藉由 Dreamweaver 設計完成的。雖然網頁內的文字、影像、動畫、聲音等等個別元件是透過其 他軟體所編輯產生,但這些資料全都必須放進 Dreamweaver 中,安排好位置並做好適當的 美化處理。

Dreamweaver 還擔負著網頁佈局與網站管理的角色,佈局就如同室內設計師,在網頁 上做好隔間,然後才將準備好的資料安排到適當位置,成了瀏覽者所看到的樣子。網站管理 則是將網站內許多的網頁與資料檔案串連起來,當然也可連結到其他網站中的網頁或檔案等 資料,讓瀏覽者可根據需要跳到合適之處閱讀。由此可見,Dreamweaver 就網頁設計而言, 就像終結者一樣,沒有他,就沒辦法完成網頁設計工作,也因此 Dreamweaver 幾乎成了所 有學習電腦者必學的網頁設計軟體。

 $1/160$ 

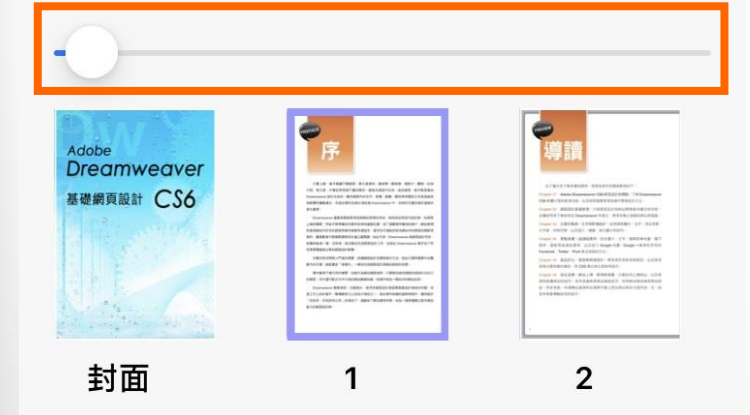

閱讀進度功能 :

置底進度條可查看並調整本書閱讀進度

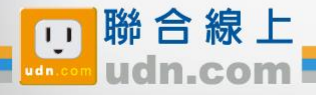

 $\langle$  $\mathrel{\mathop:}=$ 

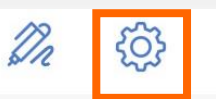

 $\Box$ 

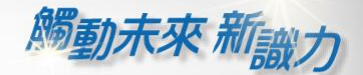

 $\overline{\mathbb{G}}$ 

 $\bigoplus$ 

 $\mathbf{F}$ 

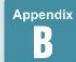

#### Photoshop 常用快速鍵一覽表 在此節整理了常用的快速鍵,讓您能快速的開啟想要進行的設定。

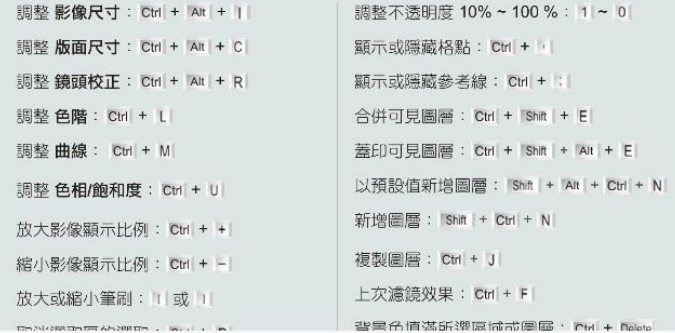

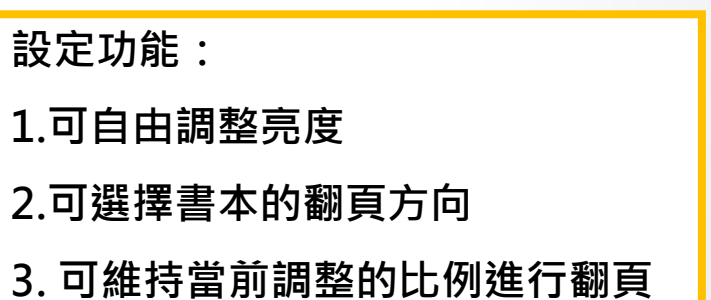

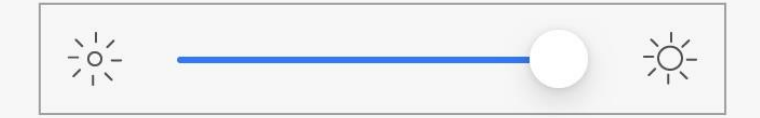

#### 翻頁由左向右

#### 維持比例翻頁

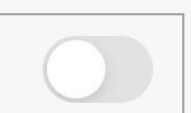

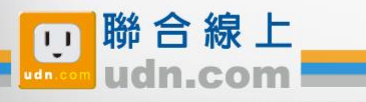

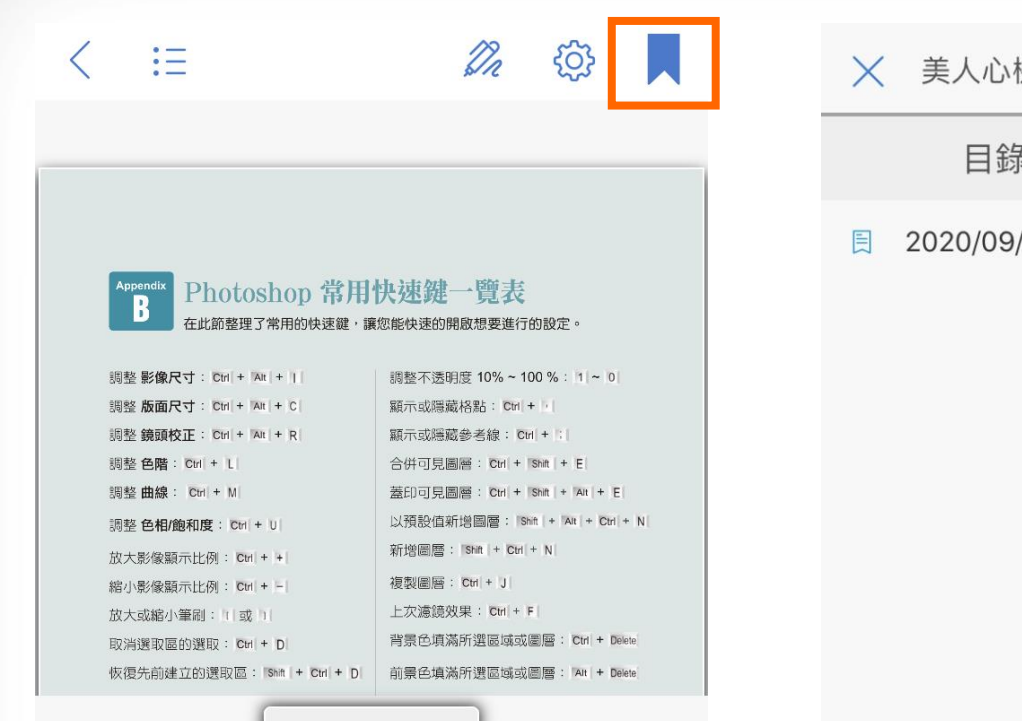

228/231

229

228

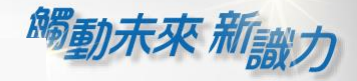

۵

À

機影像編修必學絕招: Photo...

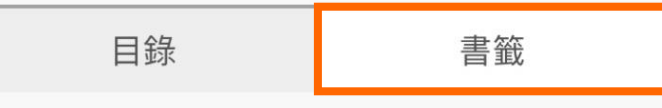

/09 11:47:00 - 第228頁

書籤功能 :

#### 點選之後即可將該頁加入書籤方便查找

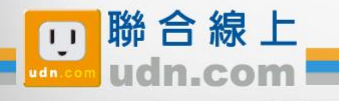

in 19 EXTRANSIVE

227

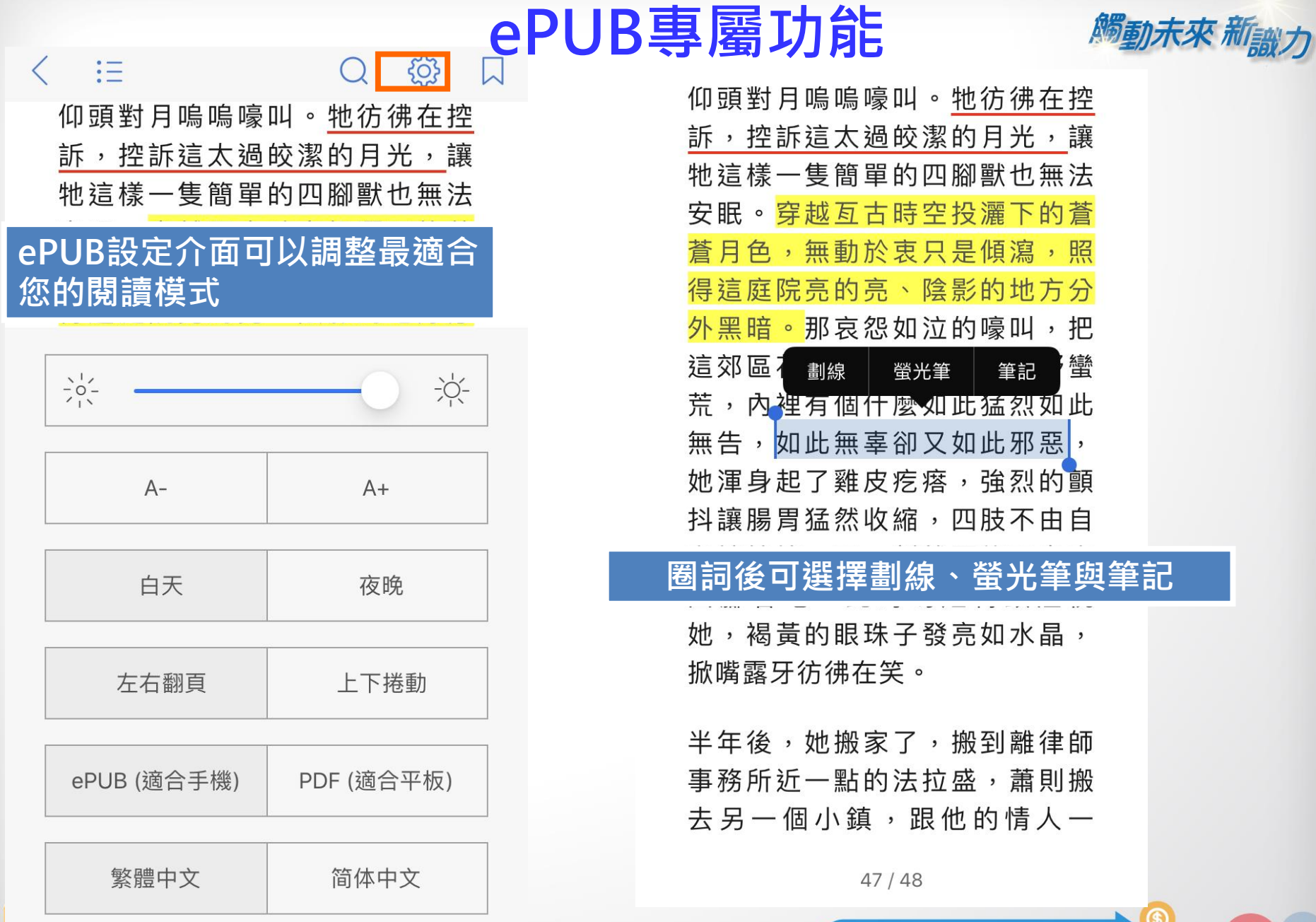

m

Ä,

 $\bigoplus$ 

**THE UDIN.COM** 

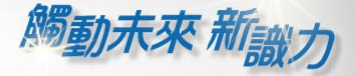

À

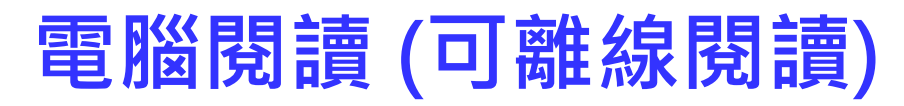

#### 至讀書館平臺下載「PC版閱讀軟體」。

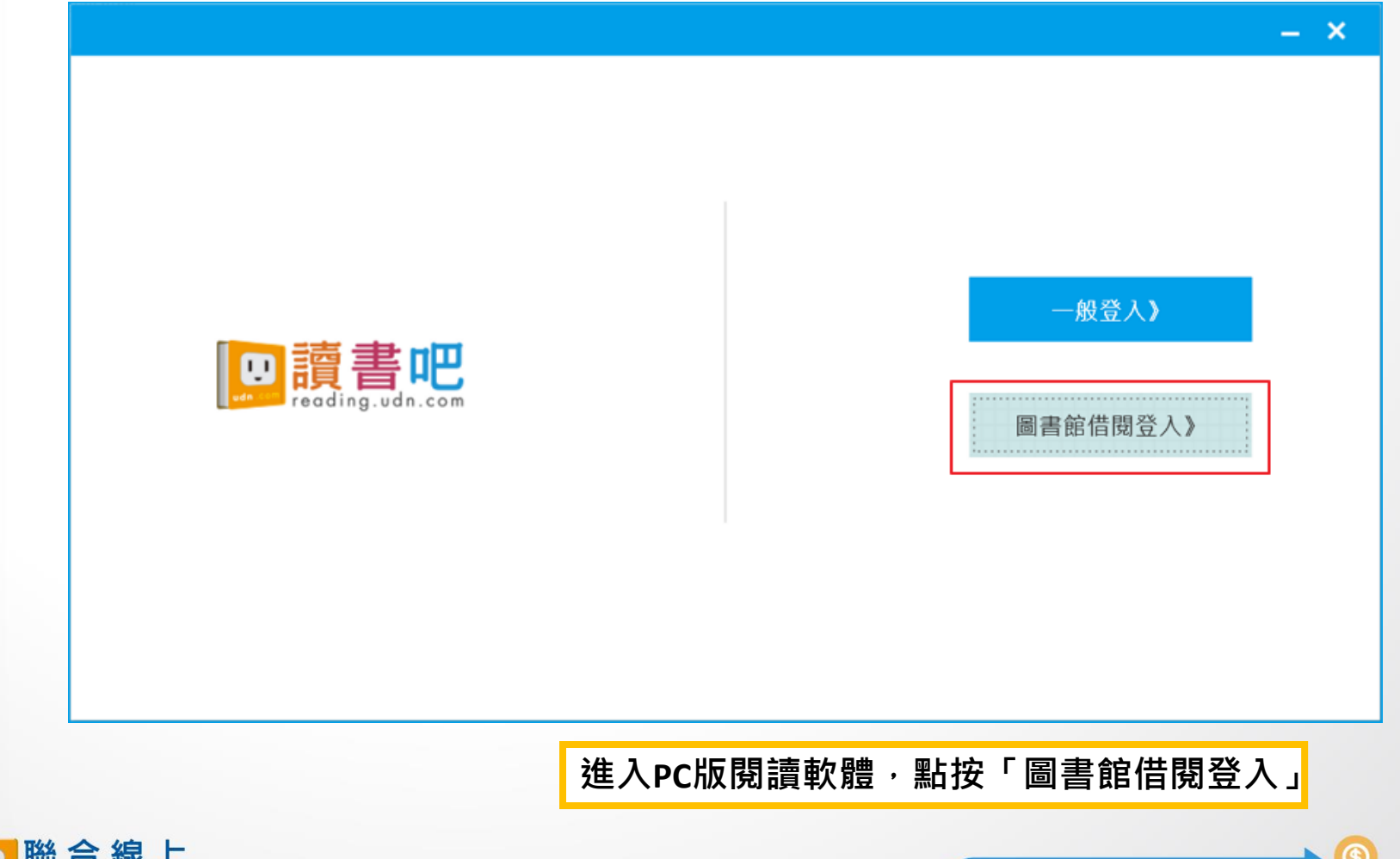

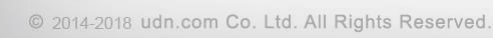

觸動未來 新設力

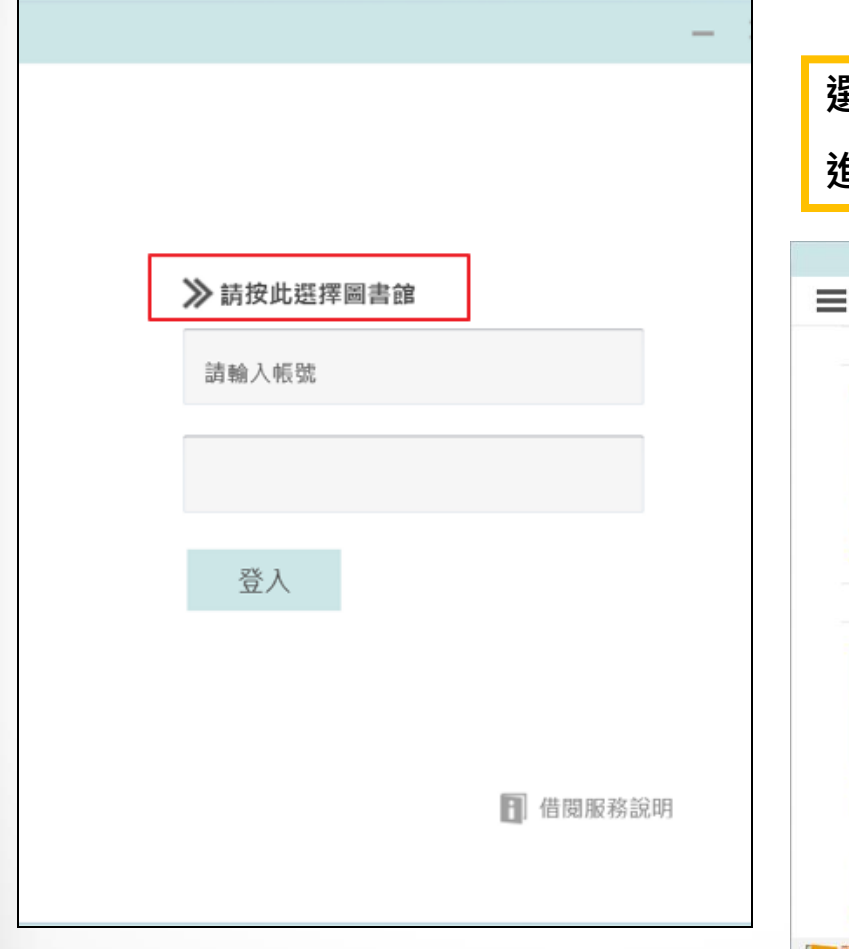

### 選擇所屬圖書館/單位,登入帳號密碼。 進入個人「書櫃」下載電子書刊,即可離線閱讀。

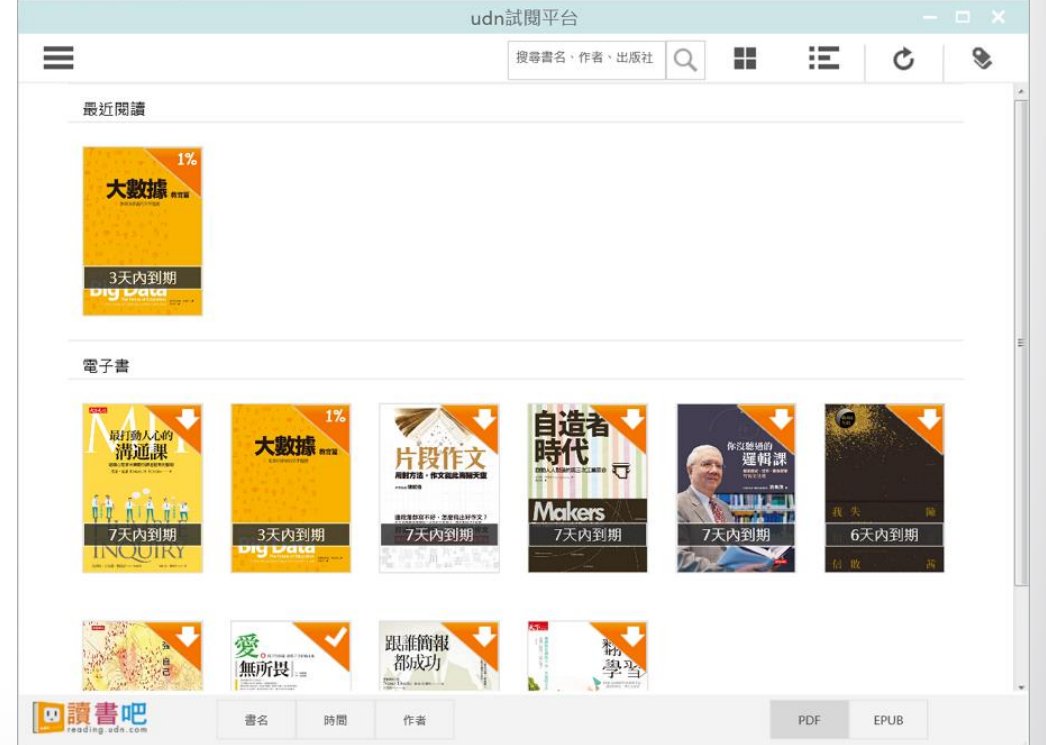

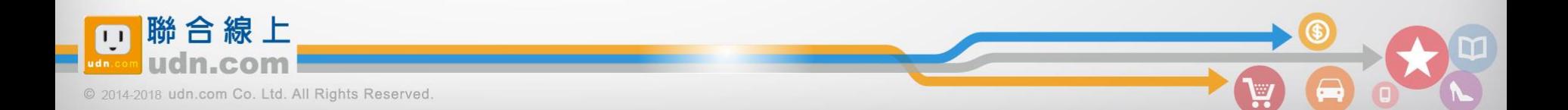

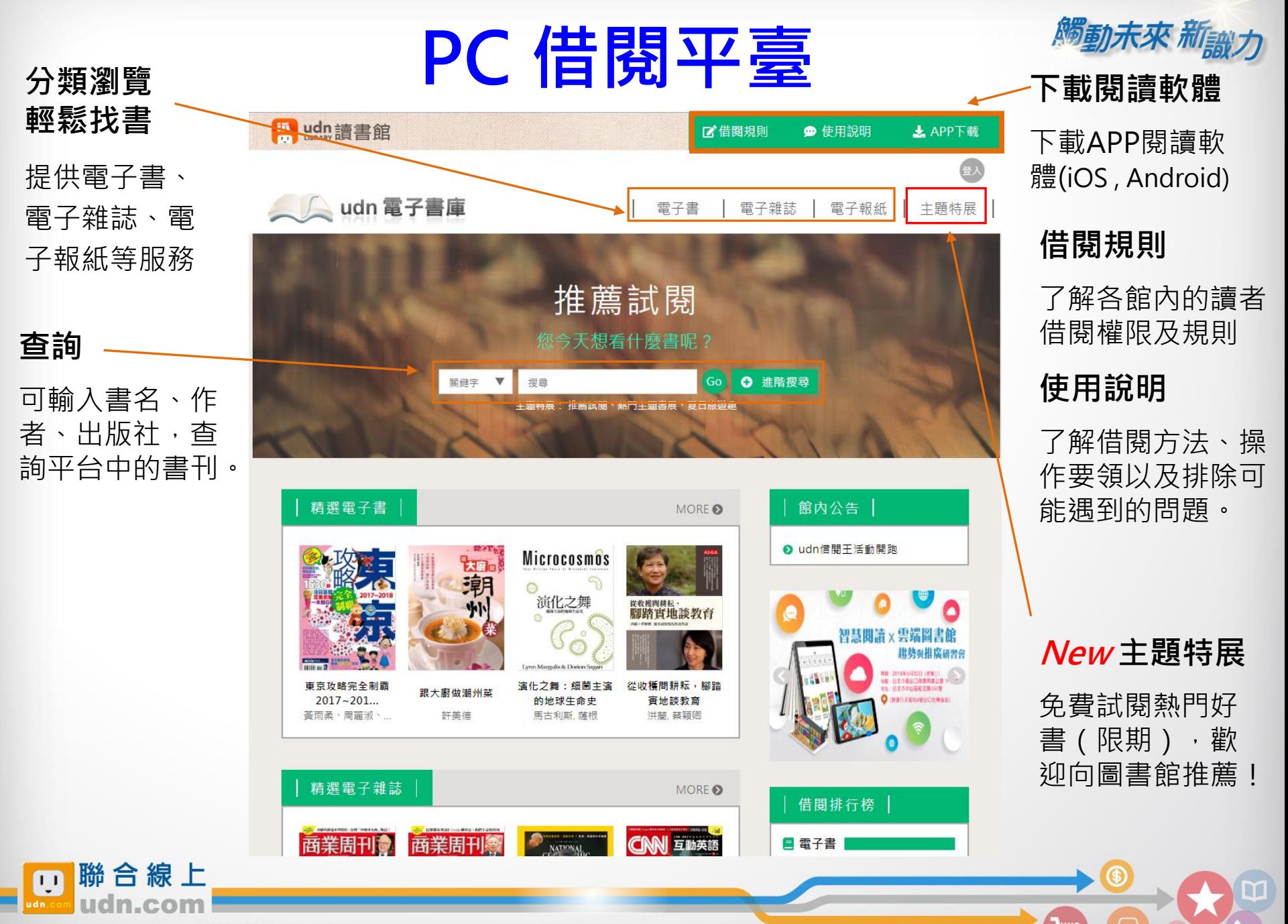

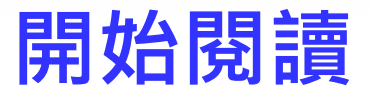

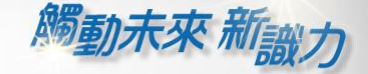

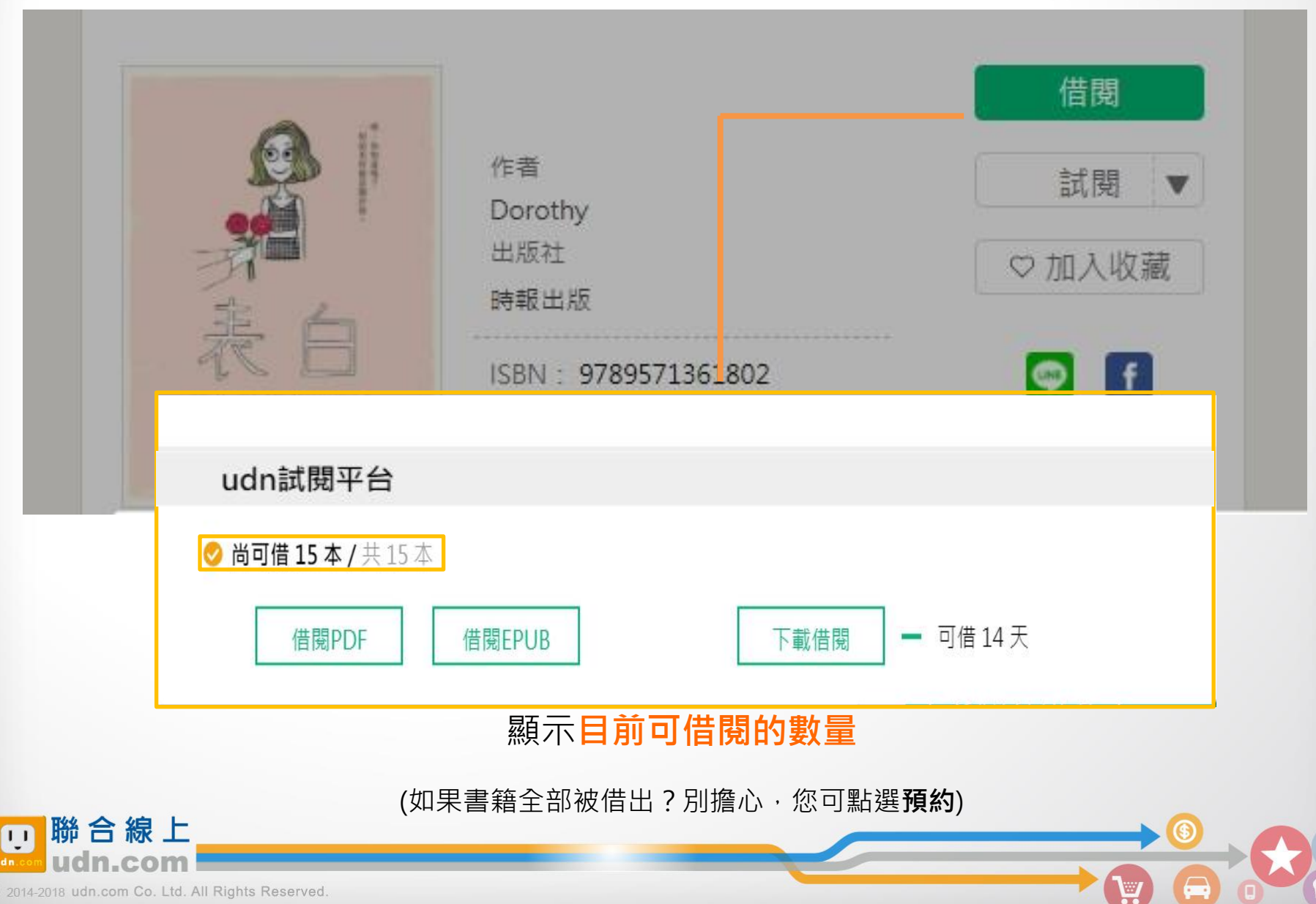

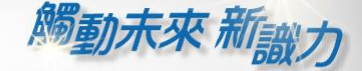

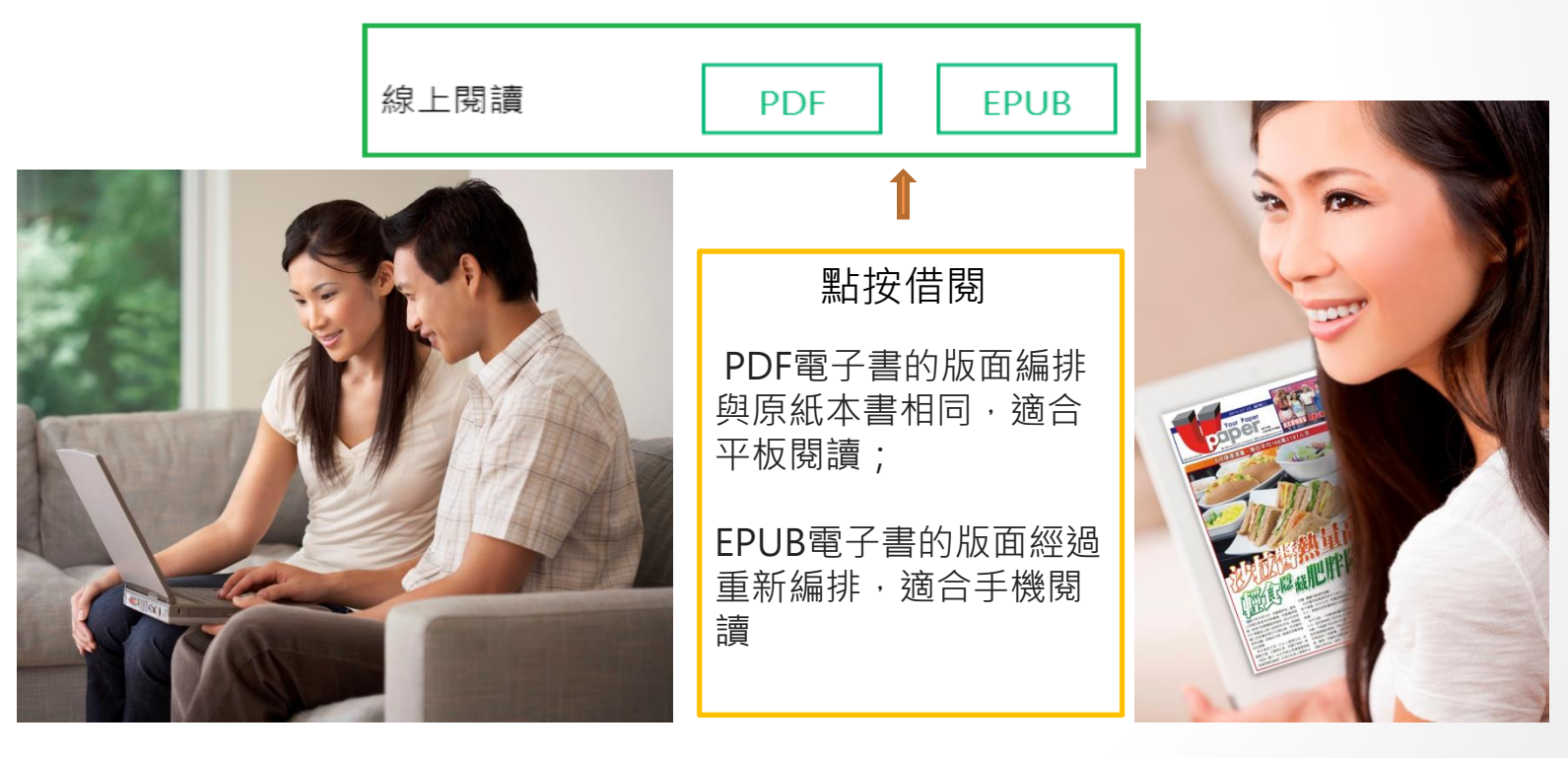

#### PC (NB) 線上閱讀 立即使用 PC 開啟閱讀

建議使用 Chrome 或 Edge 瀏覽器; 麥金塔( Mac )暫不支援部份書籍之線上閱讀 Ameral APP下載完成,就可以用自己的行動

#### 行動借閱

從平台取得行動帳號,再 登入讀書吧 APP 即可借閱

載具借書與看書囉!

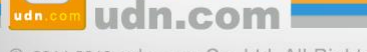

聯合線上

 $\overline{1}$ 

*隔面未來 和画十* 

## PC 線上閱讀

|歸還時間<br>|2018-10-14 09:22:51 || 韓還借閱|

點按「**線上閱讀」**可在PC上立即閱讀,不需安裝閱讀軟體。 ※ 建議使用 Chrome 或 Edge 瀏覽器

E udn讀書館

 $\blacksquare$   $\equiv$   $\blacksquare$ 100% . 图 画 2

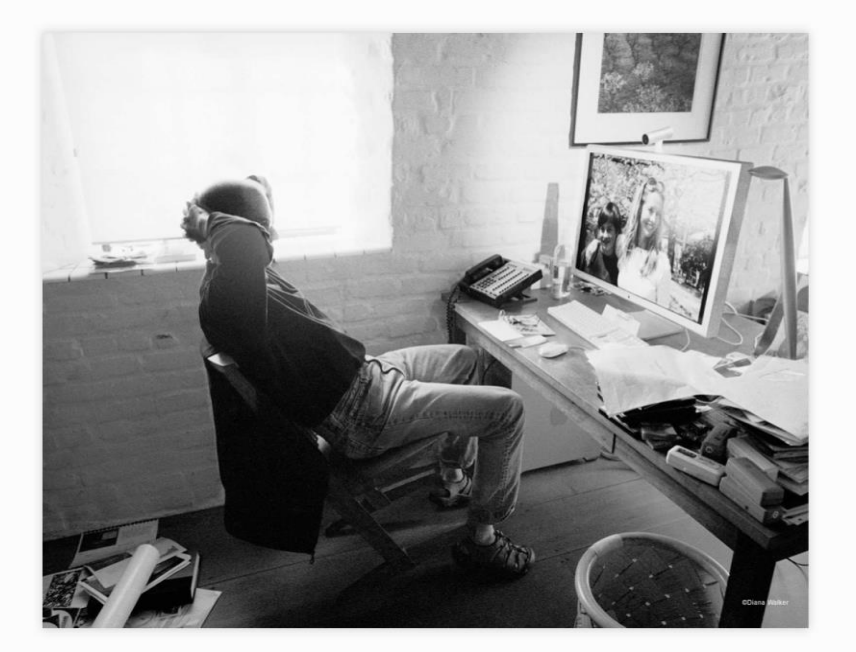

•開啟後,右上方會顯示借閱期限 目前每本書的借閱時限為 7天, 168小時。

歸還時間 歸還借閱 2018-10-14 09:22:51

**借閱期限到,怎麼辦?** 

系統會自動幫您歸還電子書, 您不用做任何事。

#### 最佳瀏覽環境設定

◎作業系統 Windows 7 以上, 請使用 Chrome、Edge、 Firefox 瀏覽器。

◎作業系統 Windows XP (SP3)、Vista,請使用 Chrome、Firefox 瀏覽器。

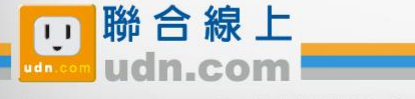

# 取得借閱帳號

*隅動未來 新<sub>融</sub>,* 

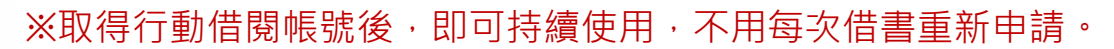

※若圖書館已整合帳號,則以圖書館公告之帳號/密碼登入使用,不必重新申請。

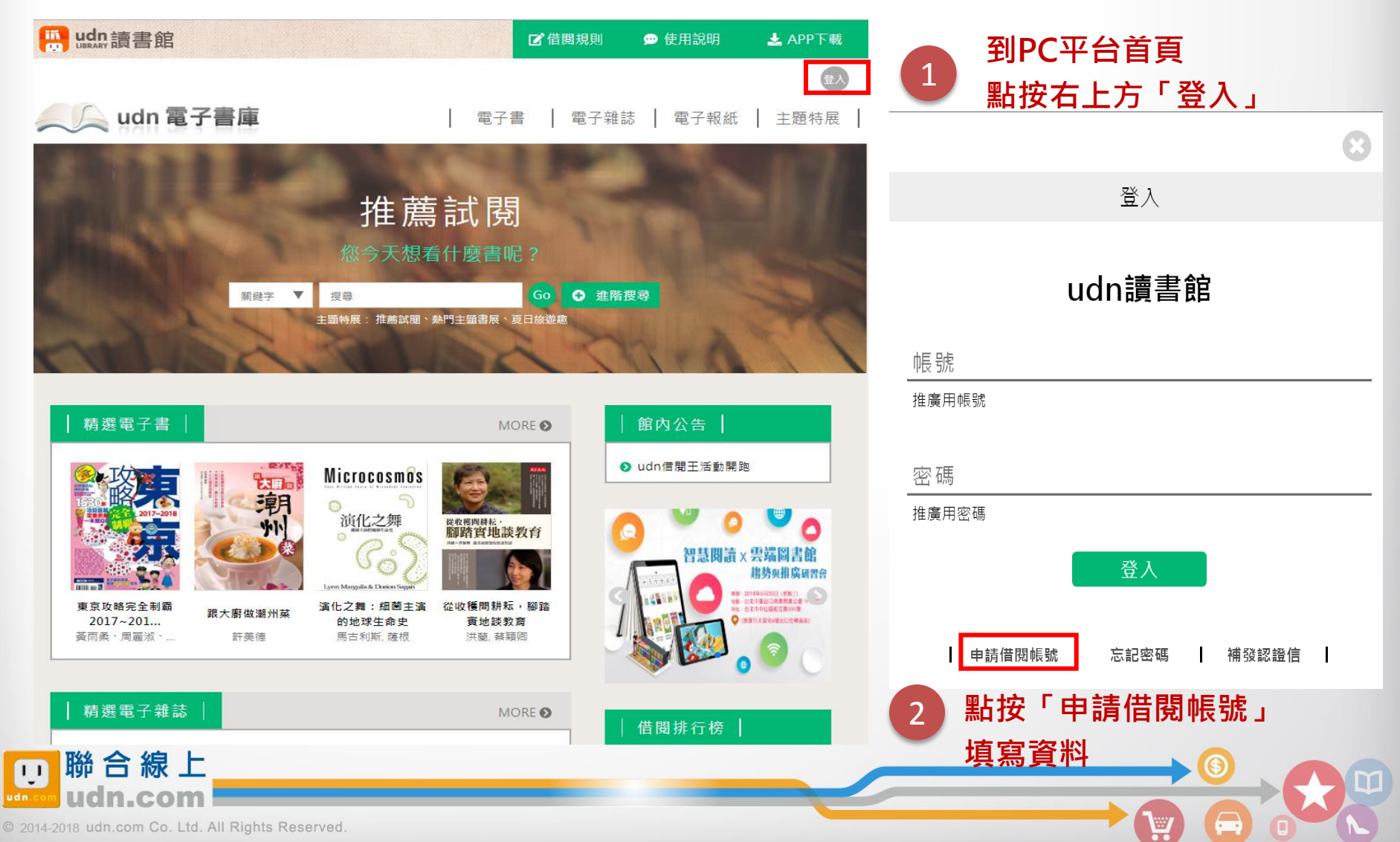

喝动未來

請填寫申請資料按「送出」,系統會發送 「行動借閱啟用認證信」至您的聯絡信箱。 請依信中說明完成行動帳號認證,即可啟 用「行動借閱帳號」。

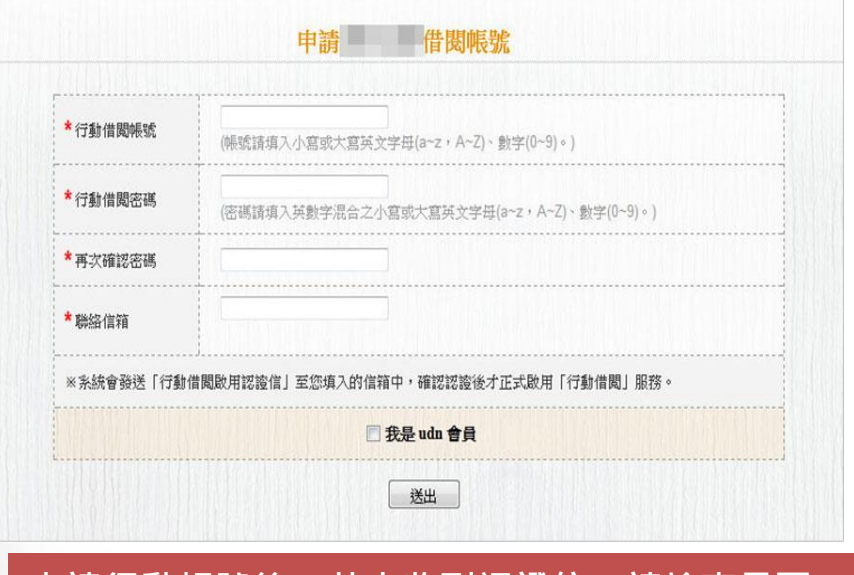

申請行動帳號後,若未收到認證信,請檢查是否 被放到「垃圾郵件」。

#### 登入行動借閱帳號後,請選擇想借 的電子書刊,點按「借閱」 3

演化之舞: 細菌主演的地球生命史

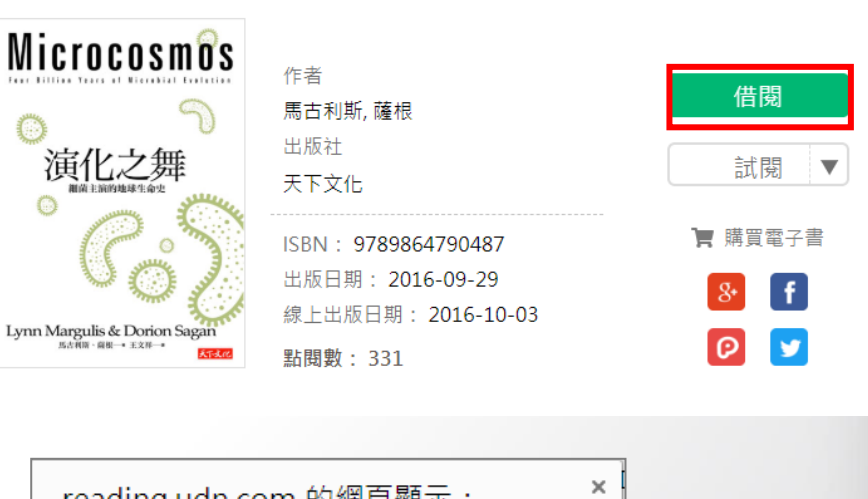

reading.udn.com 的網貝鱮不: 借関成功!您可使用行動載具閱讀電子書刊· ◎ 行動借閱請先下載「udn讀書吧」APP, 使用說明請參考"新手上路"。 確定

@ 2014-2018 udn.com Co. Ltd. All Rights Reserved.

**腦合線上** 

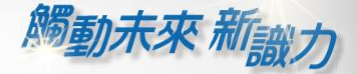

#### 漢珍數位圖書股份有限公司 【台北總公司】電話:(02)2736-1058 傳真:(02)2736-3001 【南部辦事處】電話:(06)302-5369 傳真:(06)302-5427 網址: [www.tbmc.com.tw](http://www.tbmc.com.tw/) E-mail: [info@tbmc.com.tw](mailto:nfo@tts.tbmc.com.tw)

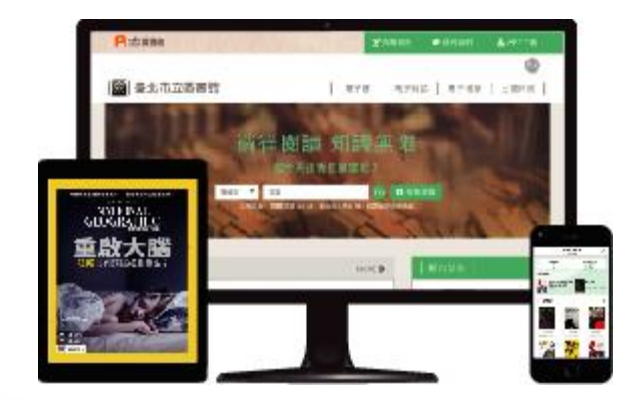

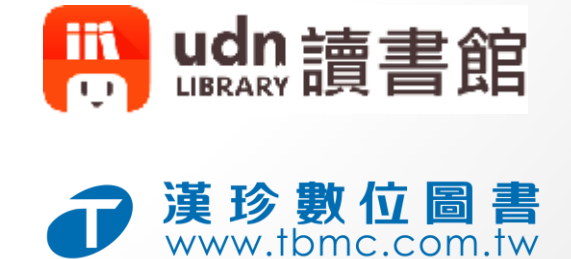

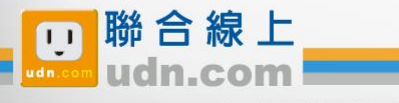